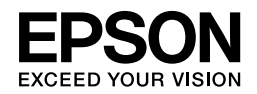

# EPSON STYLUS<sub>M</sub> PRO 4450 EPSON STYLUS MPRO 4880

# *Parengties vadovas*

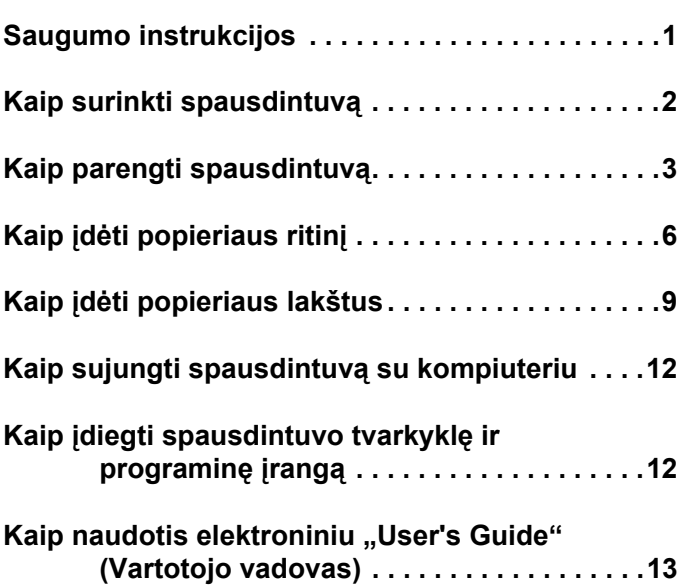

Lietuviškai **Lietuviškai**

#### *Spausdintuvo dalys*

Priekinės dalies vaizdas

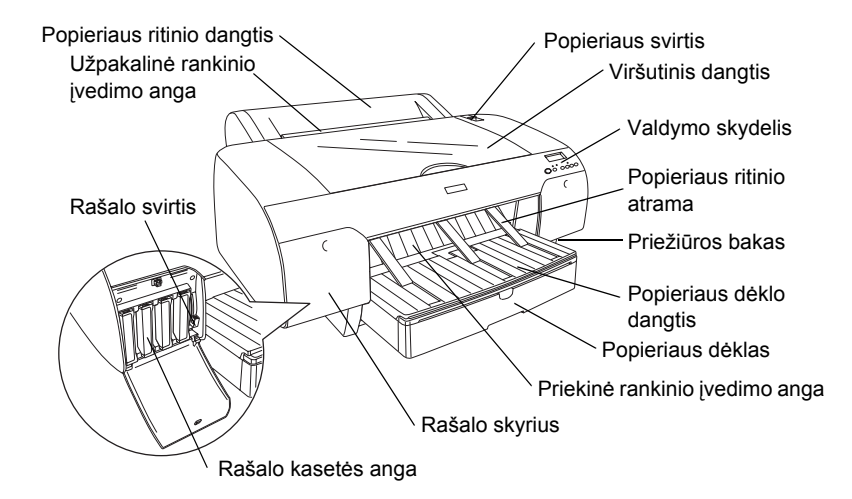

Užpakalinės dalies vaizdas

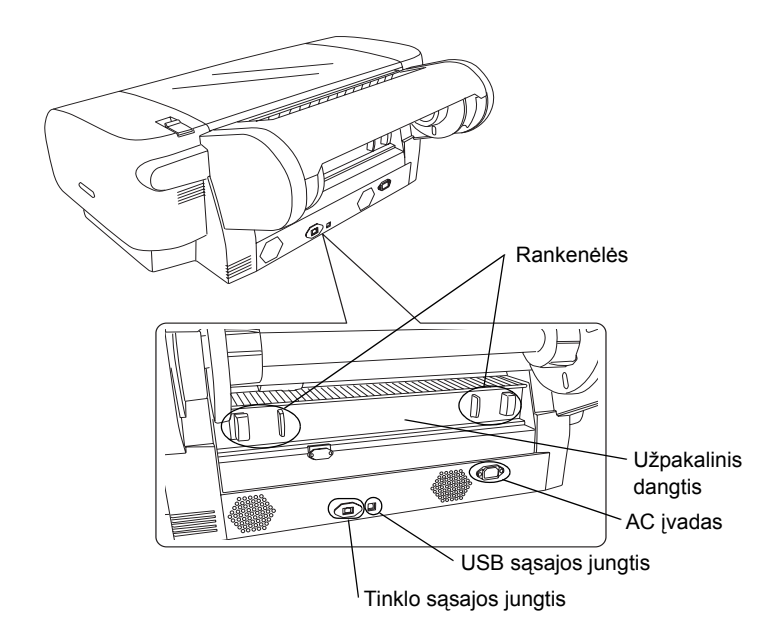

Jokios šio leidinio dalies negalima atgaminti, išsaugoti atgaminamų laikmenų sistemoje arba perduoti bet kokioje formoje ir bet kokiu elektroniniu, mechaniniu, kopijavimo, įrašymo ar kitokiu būdu be išankstinio raštiško "Seiko Epson Corporation" leidimo. Čia esanti informacija yra parengta tiktai naudojimui su šiuo Epson spausdintuvu. "Epson" nėra atsakinga už bet kokias šios informacijos panaudojimo su kitais spausdintuvais pasekmes.

Nei "Seiko Epson Corporation", nei jos dukterinės įmonės nebus atsakingos prieš šio produkto pirkėją ar trečiąsias šalis už žalą, nuostolius, išlaidas ar kaštus, patirtus pirkėjo ar trečiųjų šalių dėl nelaimingo atsitikimo, netinkamo arba draudžiamo šio prietaiso naudojimo būdo, dėl neleistinų jo modifikacijų, remonto ar pakeitimų arba (išskyrus JAV) nesilaikymo šio produkto naudojimo ir priežiūros instrukcijų, pateiktų "Seiko Epson Corporation".

"Seiko Epson Corporation" nėra atsakinga už jokius nuostolius ar problemas, kylančias dėl bet kokio kitų vartotinų produktų pasirinkimo, negu tie, kurie sukurti kaip originalūs "Epson" produktai arba "Seiko Epson Corporation" pripažinti "Epson" produktai.

"Seiko Epson Corporation" nėra atsakinga už jokius gedimus, kylančius dėl elektromagnetinių laukų poveikio, kurie kyla dėl bet kokių kitų sąsajos kabelių panaudojimo nei tie, kurie sukurti kaip "Seiko Epson Corporation" pripažinti "Epson" produktai.

"EPSON®" yra įregistruotas prekės ženklas ir "EPSON STYLUS™" bei "Exceed Your Vision" yra "Seiko Epson Corporation" prekės ženklai. "Microsoft®" ir "Windows®" yra registruoti "Microsoft Corporation" prekių ženklai. "Apple<sup>®</sup>" ir "Macintosh<sup>®</sup>" yra įregistruoti "Apple Computer, Inc" prekių ženklai.

Bendroji pastaba: Kiti čia paminėti produktų pavadinimai naudoti tik atpažinimo tikslais ir gali būti jų savininkų prekių ženklai. "Epson" atsisako bet kokių *teisių į šiuos ženklus.*

Copyright © 2007 "Seiko Epson Corporation". Visos teisės saugomos įstatymo.

# *Saugumo instrukcijos*

Prieš pradėdami naudotis spausdintuvu, perskaitykite visas šias instrukcijas. Taip pat laikykitės visų perspėjimų ir instrukcijų, parašytų ant spausdintuvo.

# *Perspėjimas, įspėjimai ir pastabos*

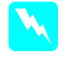

w *Perspėjimų reikia laikytis tiksliai, kad išvengtumėte traumų.*

c *<sup>Į</sup>spėjimų reikia laikytis, kad nesugadintumėte įrangos.*

*Pastabose yra svarbi informacija ir naudingi patarimai, kaip valdyti spausdintuvą.*

# *Parenkant vietą šiam produktui*

❏ Produktą pastatykite ant lygaus, stabilaus paviršiaus, kuris yra didesnis už šį produktą. Produktas gerai neveiks, jeigu jis bus pasviręs ar pakrypęs.

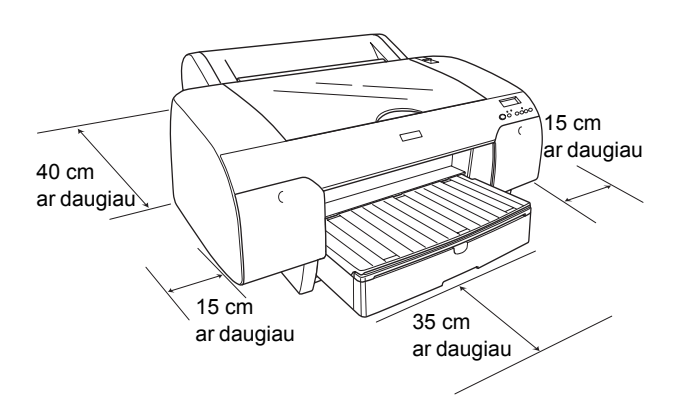

- ❏ Venkite vietų, kuriose greitai kinta temperatūra ir drėgmė. Produktą laikykite vietose, kurių nepasiekia tiesioginiai saulės spinduliai ar stipri šviesa, toliau nuo šildymo šaltinių.
- ❏ Venkite vietų, kuriuose galimi sukrėtimai ir vibracijos.
- ❏ Laikykite šį produktą atokiau nuo dulkėtų vietų.
- ❏ Padėkite produktą arti sieninės rozetės, iš kurios galima nesunkiai ištraukti kištuką.
- ❏ Jeigu naudojate stovą, stovas turėtų išlaikyti mažiausiai 50 kg (110,3 lb).

# *Parengiant produktą*

- ❏ Naudokite tiktai produkto etiketėje nurodytą elektros šaltinį.
- ❏ Naudokite tiktai elektros laidą, įdėtą su šiuo produktu. Naudojant kitokį laidą gali kilti gaisras arba trenkti elektra.
- ❏ Šio produkto elektros laidas pagamintas tiktai naudojimui su šiuo produktu. Naudojant jį su kita įranga gali kilti gaisras arba trenkti elektra.
- ❏ Nenaudokite sugadinto arba nušiurusio elektros laido.
- ❏ Jeigu su produktu naudojate prailgintuvą, patikrinkite, ar bendras į prailgintuvą įjungtų prietaisų pajėgumas amperais neviršija prailgintuvo pajėgumo amperais. Taip pat įsitikinkite, kad bendras į sieninę rozetę įjungtų prietaisų pajėgumas amperais neviršija sieninės rozetės pajėgumo amperais.
- ❏ Neužblokuokite ir neuždenkite produkto korpuse esančių angų.
- ❏ Jeigu pažeidžiamas kištukas, pakeiskite laidą arba kreipkitės į kvalifikuotą elektriką. Jeigu kištuke esama saugiklių, juos pakeiskite tiktai tinkamo dydžio ir įtampos saugikliais.

# *Naudojant šį produktą*

- ❏ Spausdinimo metu nekiškite rankos į produktą ir nelieskite rašalo kasetės.
- ❏ Nejudinkite spausdinimo galvutės ranka, nes tai gali sugadinti šį produktą.
- ❏ Nekiškite objektų į angas. Stenkitės neaplieti produkto skysčiais.
- ❏ Nebandykite patys taisyti produkto.
- ❏ Išjunkite produktą ir kreipkitės į kvalifikuotą aptarnavimo tarnybos personalą šiais atvejais: Jei sugedo elektros laidas arba AC jungiklis; į produktą pateko skysčio; produktas buvo numestas arba buvo pažeistas korpusas; produktas blogai veikia arba dirba ne taip.

# *Rašalo kasečių naudojimas*

- ❏ Rašalo kasetes laikykite vaikams neprieinamose vietose ir negerkite jų turinio.
- ❏ Rašalo kasetes laikykite vėsioje, tamsioje vietoje.
- ❏ Jeigu rašalas patenka ant jūsų odos, nuplaukite jį su muilu ir vandeniu. Jeigu rašalas patenka į akis, nedelsiant jas praplaukite vandeniu.
- ❏ Norėdami gauti geriausius rezultatus, prieš įdėdami rašalo kasetę gerai ją supurtykite.

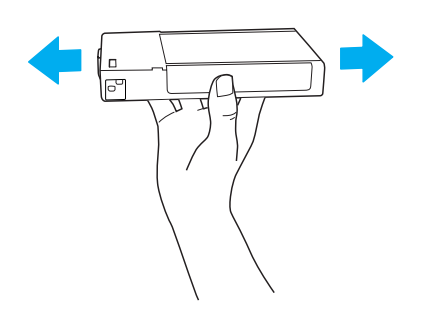

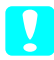

c *<sup>Į</sup>spėjimas: Rašalo kasečių (kurios buvo įdėtos ankščiau) nekratykite per smarkiai.*

- ❏ Nenaudokite spausdinimo kasetės praėjus datai, atspausdintai ant kasetės įpakavimo dėžutės.
- ❏ Norėdami gauti geriausius rezultatus, išnaudokite rašalo kasetę per šešis mėnesius nuo jos įdėjimo.
- ❏ Neardykite rašalo kasetės ir nebandykite jos naujai užpildyti. Tai gali sugadinti spausdinimo galvutę.
- ❏ Nelieskite rašalo tiekimo prievado bei jo prieigų ir žaliojo IC gnybto, esančio rašalo kasetės šone. Dėl to gali sutrikti normalus darbas ir spausdinimas.

# *"ENERGY STAR®" atitikimas*

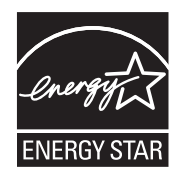

# *Kaip surinkti spausdintuvą*

# *Turinio patikrinimas*

Patikrinkite, ar visos parodytos dalys yra įdėtos, ir, ar jos nėra sugadintos.

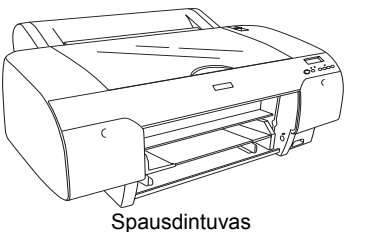

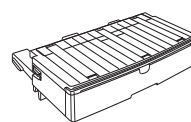

Popieriaus dėklas

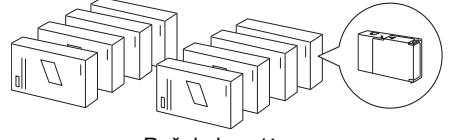

Rašalo kasetės

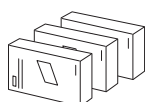

Juodo rašalo konversijos rinkinys (tik "EPSON Stylus Pro 4880/4880C")

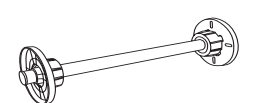

Popieriaus ritinio velenas ir pilki popieriaus ritinio prijungimai su 3 colių šerdimi

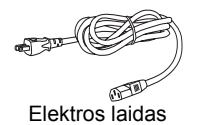

#### *Pastaba:*

- ❏ *Spausdintuvo dėžės turinys skiriasi priklausomai nuo šalies.*
- ❏ *Ten yra 4 rašalo kasetės, skirtos "EPSON Stylus Pro 4450", ir 8 rašalo kasetės, skirtos "EPSON Stylus Pro 4880/4880C".*

# *Kaip nuimti apsaugines medžiagas.*

Norint apsaugoti nuo sugadinimo transportuojant, spausdintuvas yra supakuotas panaudojant apsaugines medžiagas. Prieš naudodami spausdintuvą nuimkite nuo jo apsaugines medžiagas. Atidarykite viršutinį dangtį, atlaisvinkite varžtus ir tada ištraukite važiuoklės nejudančią plokštę.

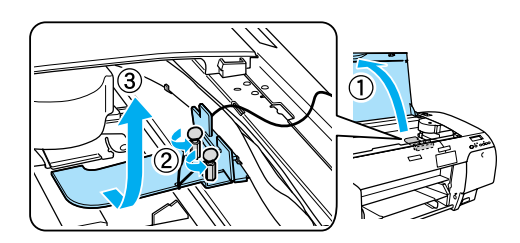

Taip pat turite atrakinti spausdinimo galvutę patraukdami žalią juostelę, esančią kairėje spausdinimo galvutės pusėje.

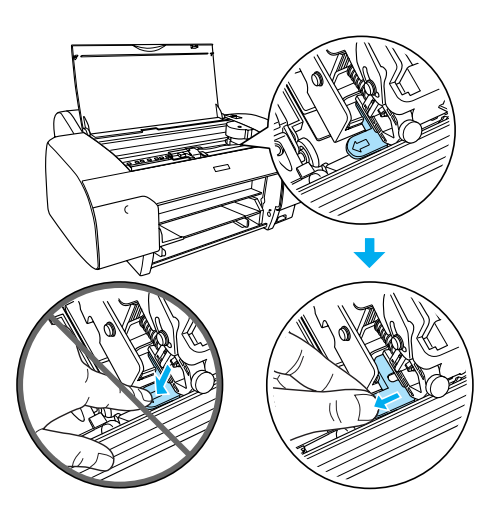

#### c *<sup>Į</sup>spėjimas:*

*Nelieskite žemiau pavaizduotų dalių. Priešingu atveju spausdintuvą galima sugadinti.*

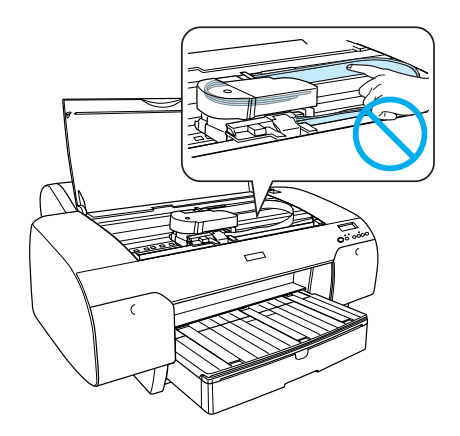

# *Kaip parengti spausdintuvą*

## *Elektros laido prijungimas*

1. Pažiūrėkite etiketę ant spausdintuvo užpakalinės dalies ir įsitikinkite, kad spausdintuvui reikiama įtampa sutampa su elektros rozetės įtampa. Taip pat patikrinkite, ar turite tinkamą elektros šaltiniui elektros laidą.

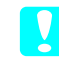

#### c *<sup>Į</sup>spėjimas:*

*Spausdintuvo įtampos pakeisti negalima. Jeigu nurodyta įtampa ir jūsų elektros rozetės įtampa nesutampa, elektros laido nejunkite, o kreipkitės pagalbos į platintoją.*

2. Įjunkite elektros laidą į AC įvadą, esantį spausdintuvo užpakalinėje dalyje.

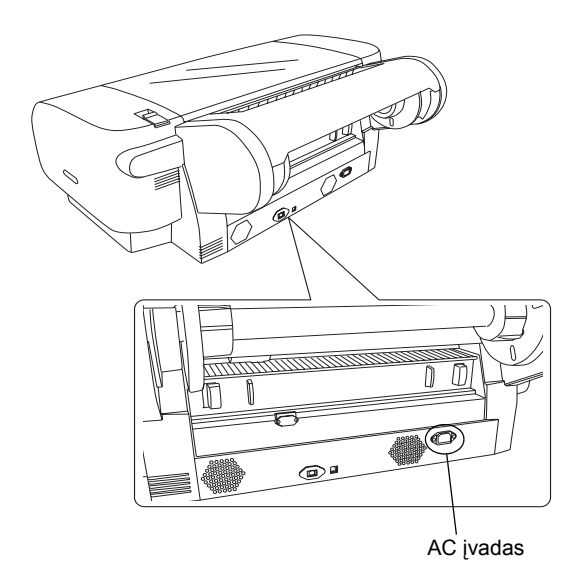

3. Elektros laidą įjunkite į gerai įžemintą sieninę rozetę.

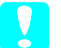

#### c *<sup>Į</sup>spėjimas:*

*Nenaudokite rozetės, kuri valdoma automatiniu chronometru arba sieniniu jungikliu, priešingu atveju galima atsitiktinai išjungti arba sugadinti spausdintuvą.*

# *Popieriaus dėklo įstatymas*

Įkiškite popieriaus dėklą į spausdintuvo priekyje esančią angą.

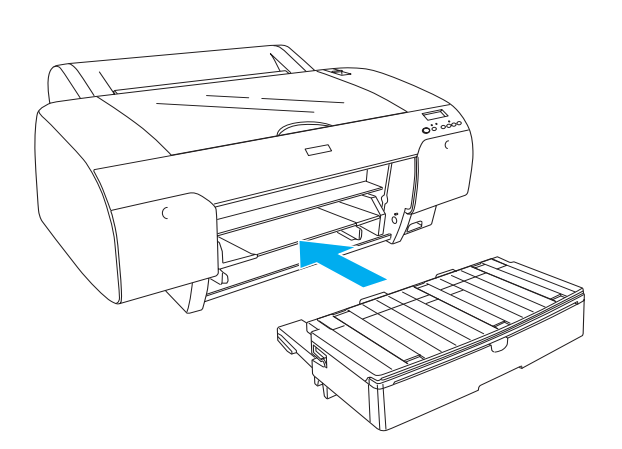

# *Rašalo kasečių diegimas*

#### w *Perspėjimas:*

*Rašalo kasetės yra sandarios. Naudojant įprastai iš rašalo kasečių rašalas nesilieja. Rašalui patekus ant rankų, nusiplaukite jas muilu ir vandeniu. Jeigu rašalas patenka į akis, nedelsiant jas praplaukite su vandeniu.*

#### *Pastaba:*

- ❏ *Rašalo kasetės, pridedamos pakuotėje kartu su jūsų spausdintuvu, yra naudojamos pradinės sąrankos metu. Kad galėtumėte spausdinti aukštos kokybės spaudinius, jūsų spausdintuvo galvutė turi būti pilnai užpildyta rašalu. Užpildymo procesui reikalingas tam tikras rašalo kiekis, todėl su šiomis kasetėmis išspausdinsite keliais puslapiais mažiau negu su vėliau naudojamomis rašalo kasetėmis.*
- ❏ *Pirmasis pripildymas rašalu trunka apie 8 minutes.*
- ❏ *Kiekvienoje angoje gali būti tik tam tikros spalvos rašalas. Rašalo kasetes būtinai įdėkite į joms skirtas angas priklausomai nuo rašalo režimo, kurį pasirinkote.*
- ❏ *Žemiau esančioje iliustracijoje rodoma "EPSON Stylus Pro 4880/4880C". # 5 - 8 angu nera "EPSON Stylus Pro 4450" modelyje.*

❏ *Dešiniojo "EPSON Stylus Pro 4450" rašalo skyriaus atidaryti negalima. Nespauskite dangčio per smarkiai, priešingu atveju galite jį sulaužyti.*

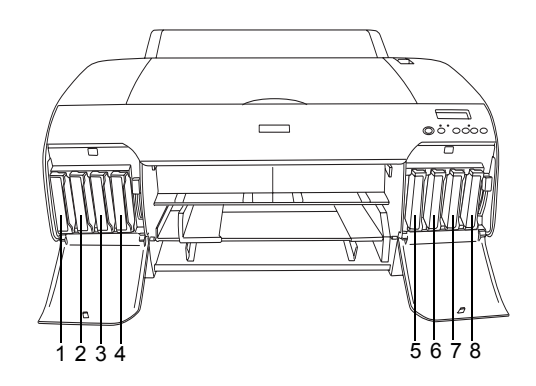

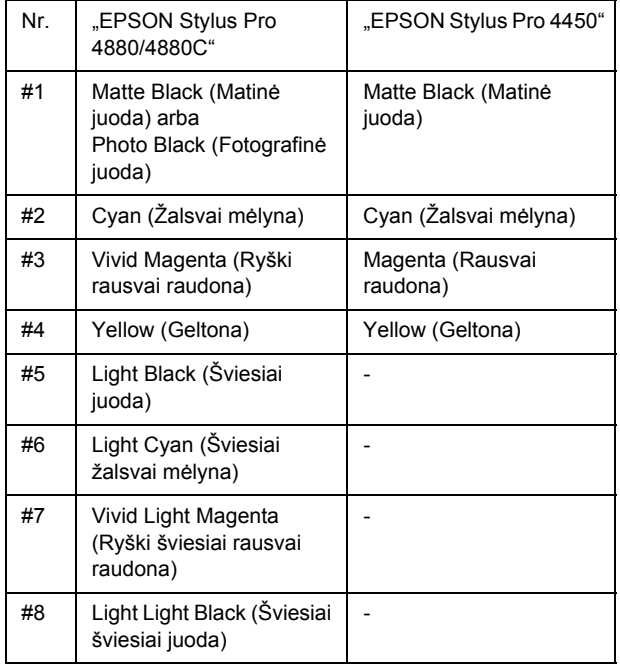

1. Įjunkite spausdintuvą paspausdami "Power" (maitinimo) mygtuką. Netrukus LCD skydelyje pamatysite pranešimą "NO INK CRTG" (nėra rašalo kasetės).

2. Atidarykite rašalo skyriaus dangtį (-čius) jį paspausdami.

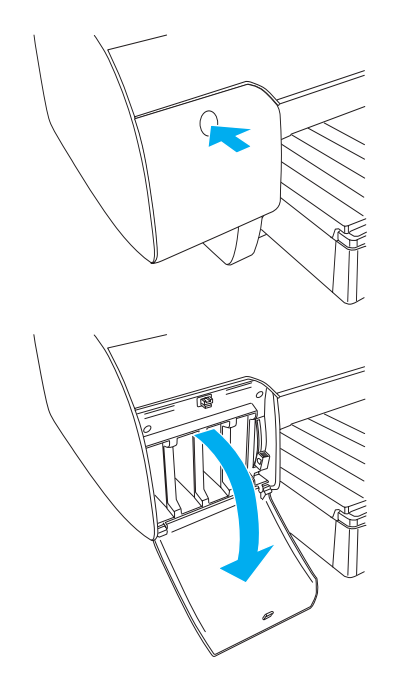

3. Pakelkite rašalo svirtis.

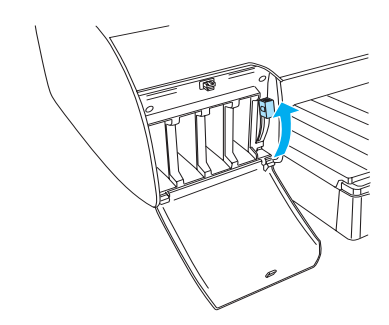

4. Norėdami gauti geriausius rezultatus, išimkite rašalo kasetę iš įpakavimo ir tada gerai supurtykite rašalo kasetę.

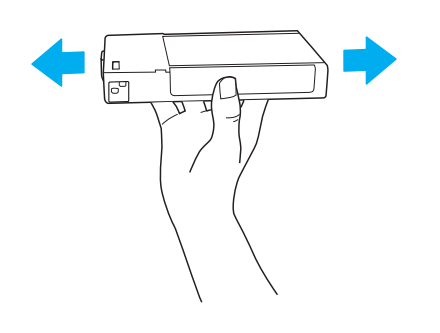

5. Rašalo kasetę paimkite taip, kad rodyklė būtų viršuje ir nukreipta į spausdintuvo užpakalinę dalį, o tada įkiškite ją į angą.

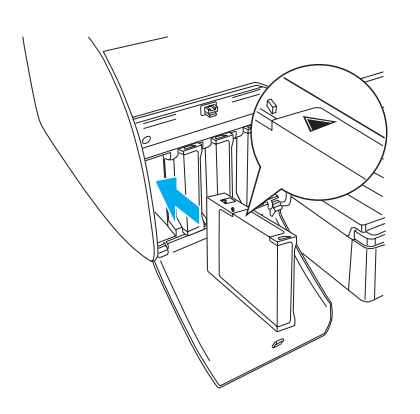

- 6. Pakartokite 4 ir 5 nurodymus, norėdami įdėti kitas rašalo kasetes.
- 7. Įdėję visas rašalo kasetes į atitinkamas angas, nuleiskite rašalo svirtis. Spausdintuvas pradeda pripildymą rašalu.

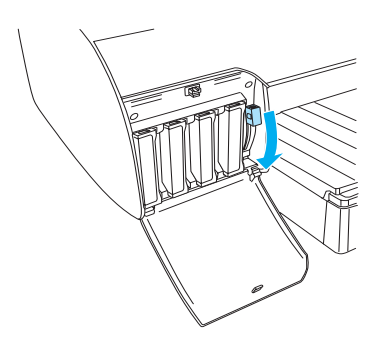

8. Po maždaug dviejų minučių LCD skydelyje atsiranda rašalo svirties pranešimas. Atitinkamai pakelkite arba nuleiskite rašalo svirtis, kol LCD skydelyje pasirodys pranešimas "READY" (pasiruošęs), kuris reiškia, kad pripildymas rašalu baigtas.

### c *<sup>Į</sup>spėjimas:*

*Niekada neatlikite šių veiksmų tol, kol mirksi "Pause" (pauzės) indikatorius, priešingu atveju galite sugadinti prietaisą.*

- ❏ *Išjunkite spausdintuvą.*
- ❏ *Atidarykite viršutinį dangtį.*
- ❏ *Nuimkite užpakalinį dangtį.*
- ❏ *Nustumkite popieriaus ribotuvą į išlaisvinimo poziciją.*
- ❏ *Išimkite rašalo kasetes.*
- ❏ *Išimkite priežiūros baką.*
- ❏ *Ištraukite elektros laidą.*
- 9. Uždarykite rašalo skyriaus dangtį (-čius).

#### *Pastaba:*

*Jei įdėjote 220 ml rašalo kasetes, neuždarykite rašalo skyriaus dangčio (-ių).*

# *Kaip įdėti popieriaus ritinį*

# *Popieriaus ritinio pritvirtinimas prie veleno*

Uždedant popieriaus ritinį ant veleno, atlikite žemiau pateiktus nurodymus.

1. Atitraukite judantį antgalį nuo veleno krašto.

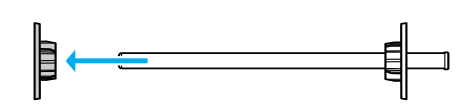

2. Uždėdami popieriaus ritinį ant 3 colių šerdies, palikite pritvirtintus pilkus prijungimus.

Uždėdami popieriaus ritinį ant 2 colių šerdies, nuimkite nuo antgalio pritvirtintus pilkus prijungimus.

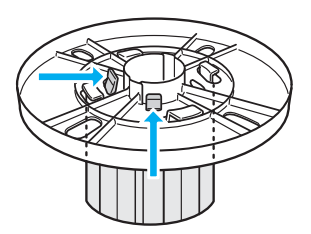

#### *Pastaba:*

*Pilkuosius prijungimus laikykite saugioje vietoje naudojimui ateityje.*

3. Padėkite popieriaus ritinį ant lygaus paviršiaus, kad jis neišsivyniotų. Popieriaus ritinįįstumkite ant veleno ir ant antgalio taip, kad jis užsifiksuotų.

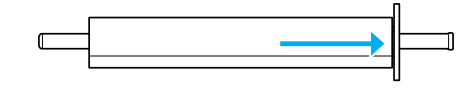

#### *Pastaba:*

*Dėdami popieriaus ritinį veleno nestatykite. Dėl to popierius gali būti įvestas kreivai.*

4. Įstumkite judantį antgalį (nuimtą pagal 1 nurodymą) ant veleno ir iki popieriaus ritinio krašto taip, kad jis užsifiksuotų.

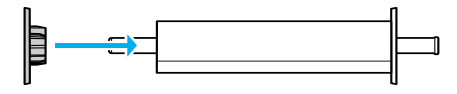

# *Popieriaus ritinio įdėjimas į spausdintuvą*

Norėdami popieriaus ritinį įdėti į spausdintuvą, atlikite žemiau pateiktus nurodymus.

1. Atidarykite popieriaus ritinio dangtį.

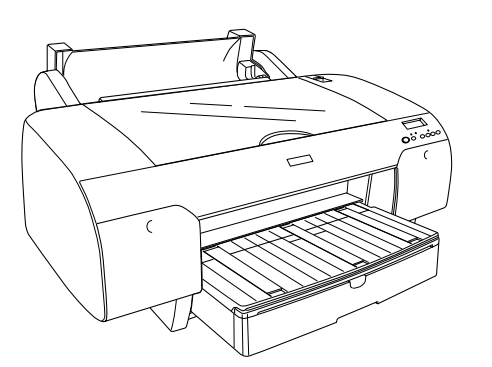

- 2. Patikrinkite, ar judantis antgalis gerai pritvirtintas prie popieriaus ritinio krašto.
- 3. Laikykite popieriaus ritinio veleną taip, kad juodas judantis antgalis būtų kairėje pusėje. Tada įdėkite veleną į griovelį, esantį spausdintuvo viršuje.

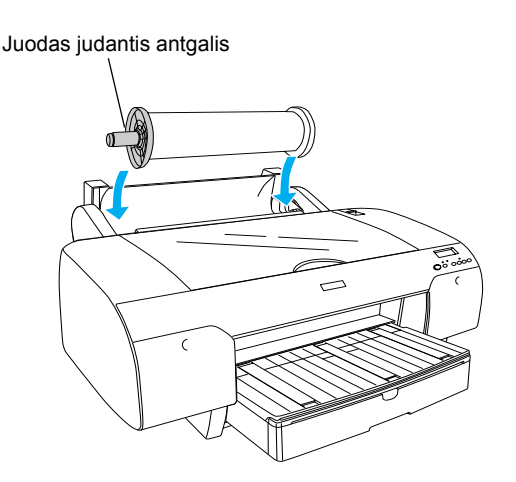

4. Nustumkite popieriaus ribotuvą į išlaisvinimo poziciją.

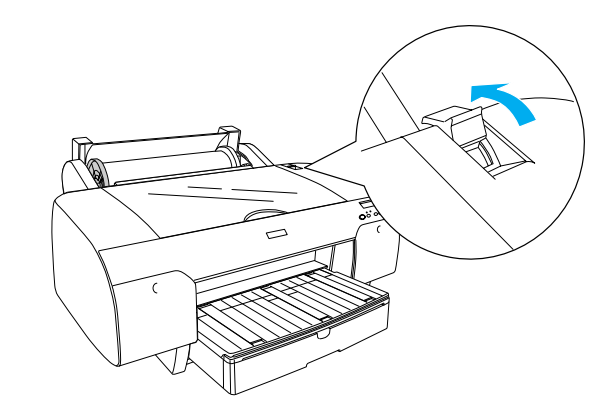

5. Laikykite abi popieriaus puses ir įdėkite popierių į popieriaus įdėjimo angą.

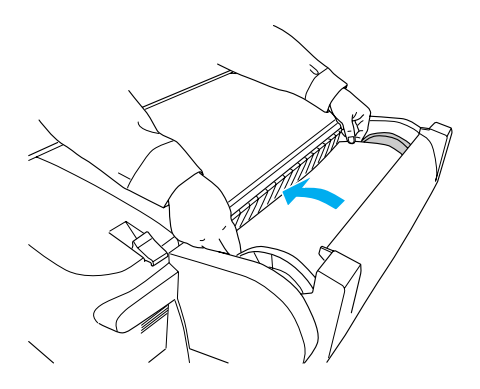

6. Ištraukite popierių taip, kad jis nusvirtų žemyn ant popieriaus dėklo.

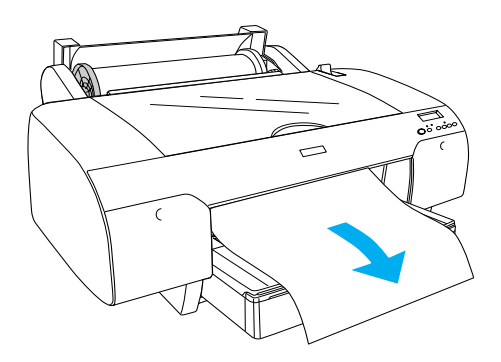

#### *Pastaba:*

*Jeigu įdėtas plonas popierius, paspauskite* "Paper Feed" *(popieriaus padavimo) mygtuką, kad sumažintumėte popieriaus įtraukimą. Jeigu įdėtas storas arba nelygus popierius, paspauskite* "Paper Feed" *(popieriaus padavimo) mygtuką, kad padidintumėte popieriaus įtraukimą.*

7. Paimkite už abiejų - nejudančio ir judančio antgalių ir atsukite atgal popierių iki linijos pažymėtos rodyklės ženklu.

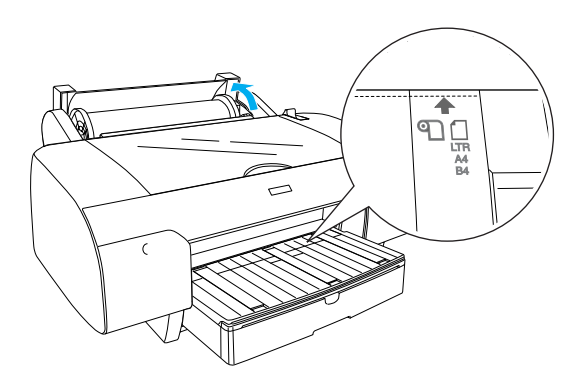

8. Nustumkite popieriaus ribotuvą į užfiksavimo poziciją. Spausdintuvas automatiškai paduoda popierių į spausdinimo poziciją.

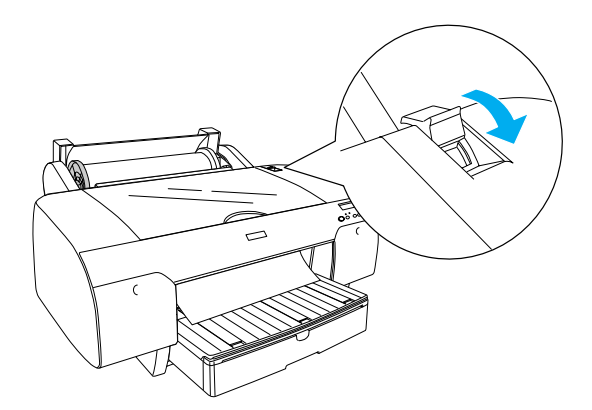

- 9. Uždarykite popieriaus ritinio dangtį.
- 10. Pakelkite popieriaus ritinio atramą.

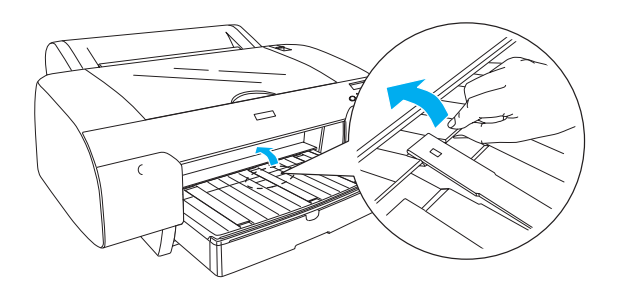

11. Ištraukite popieriaus dėklą ir popieriaus dėklo dangtį priklausomai nuo popieriaus, naudojamo spausdinimui, ilgio.

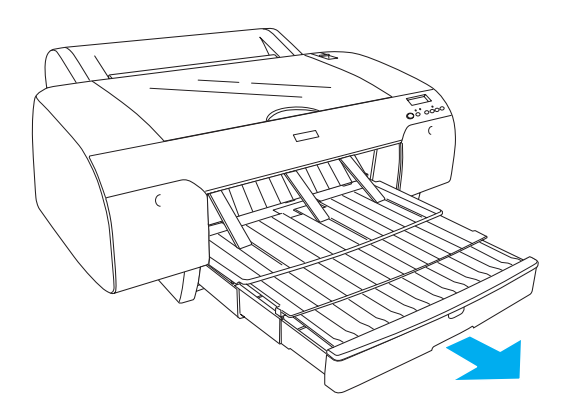

12. Paspauskite "Paper Source" (popieriaus šaltinio) < mygtuką, norėdami pasirinkti "Roll Auto Cut On" (ritinio automatinį pjaustymą) D& LCD skydelyje.

#### c *<sup>Į</sup>spėjimas:*

*Nepalikite popieriaus spausdintuve ilgesniam laikui, jo kokybė suprastės. Mes siūlome po spausdinimo popierių iš spausdintuvo išimti.*

# *Kaip įdėti popieriaus lakštus*

Norėdami į popieriaus dėklą įdėti supjaustytus lakštus, vadovaukitės žemiau pateiktais nurodymais.

#### *Pastaba:*

*Šiame skyriuje aprašyta, kaip įdėti supjaustytus mažesnius negu A3 formato lakštus. Jeigu norite įdėti A3 arba didesnio formato lapus arba norite sužinoti, kaip reikia tvarkyti popierių, žiūrėkite "User's Guide" (Vartotojo vadovas) skyrių, "Kaip tvarkyti popierių" spausdintuvo programinės įrangos kompaktiniame diske, įdėtame kartu su spausdintuvu.*

- 1. Patikrinkite, ar spausdintuvas įjungtas ir yra "READY" (parengties) pozicijoje.
- 2. Paspauskite "Paper Source" (popieriaus šaltinio)  $\leq$  mygtuką, jei norite pasirinkti "Sheet" (lapo)  $\Box$ padėtį LCD skydelyje.
- 3. Pakelkite popieriaus dėklo dangtį ir tada pakelkite popieriaus ribotuvo volelį į viršų.

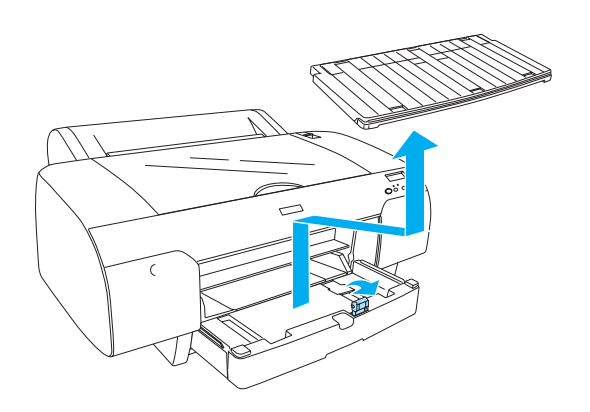

4. Pakelkite popieriaus ribotuvą ir tada pastumkite kraštų ribotuvą į kairę šiek tiek daugiau negu užima jūsų popierius.

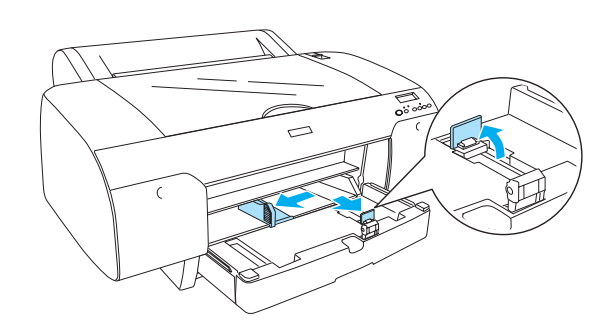

5. Pravėdinkite popieriaus krūvą, tada pastuksenkite ją ant lygaus paviršiaus, kad sulygintumėte kraštus. Jeigu popierius suglamžytas, išlyginkite jį prieš dėdami į spausdintuvą. Jeigu jis pernelyg daug glamžosi ir dažnai užstringa, nebenaudokite jo.

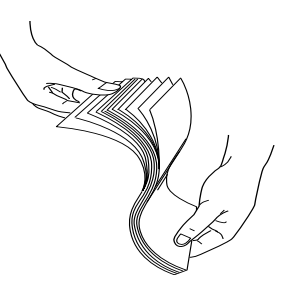

- 6. Išvalykite dėklo viduje susikaupusias dulkes. Dulkės gali pabloginti atspaudų kokybę.
- 7. Popieriaus lakštus įdėkite gerąja puse žemyn ir taip, kad dešinys popieriaus kraštas atsiremtų į dešinę popieriaus dėklo pusę.

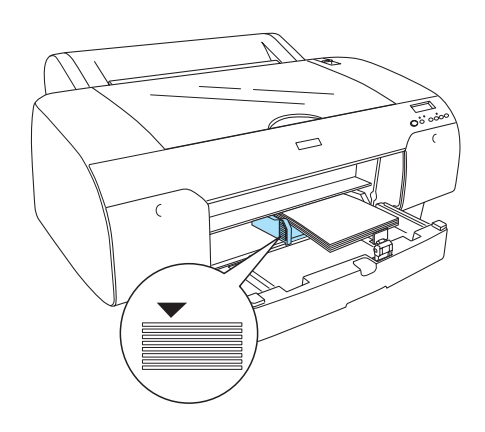

#### *Pastaba:*

- ❏ *Visada dėkite popierių trumpuoju kraštu pirmyn.*
- ❏ *Patikrinkite, ar popieriaus lakštai padėti lygiai dėklo apačioje ir pastumkite popieriaus kraštą į dešinį vidinį popieriaus dėklo kraštą, kitaip spausdinant gali būti nesutapimų.*
- ❏ *Popieriaus dėklo pajėgumas skiriasi priklausomai nuo popieriaus rūšies ir formato.*

*Popieriaus dėkle gali būti iki 250 lakštų 17 svarų arba 64 g/m² lygaus popieriaus. Nedėkite popieriaus virš rodyklės ženklo, esančio kairiojo krašto ribotuvo viduje.* 

*Norėdami gauti informaciją apie "Epson" specialios terpės įdėjimo galimybes, žiūrėkite šią lentelę.*

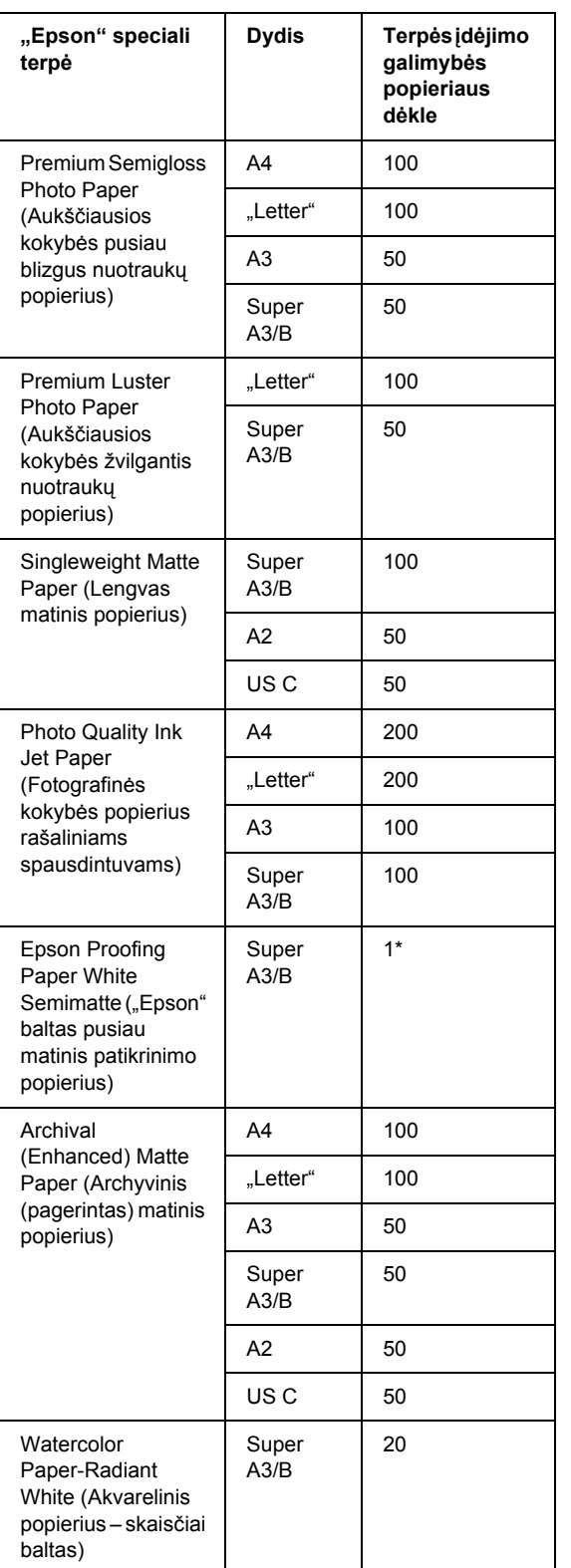

\* 50 lapų popieriaus galima įdėti tokiomis sąlygomis (temperatūra 15–23 °C, santykinė drėgmė – 40–60%).

8. Popieriaus ribotuvą ir kraštų ribotuvą nustatykite priklausomai nuo popieriaus formato.

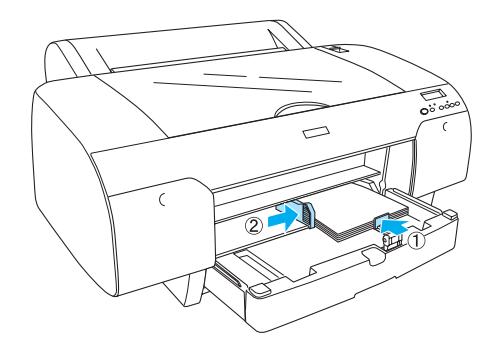

9. Nuleiskite popieriaus volelį žemyn ir iš naujo pritvirtinkite popieriaus dėklo dangtį.

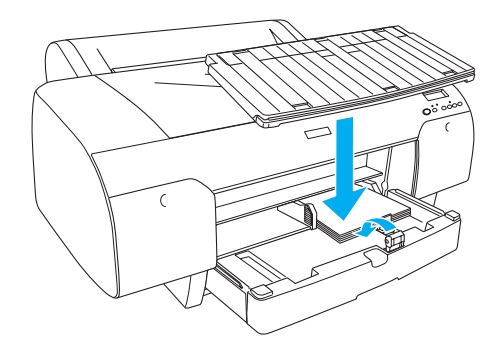

*Pastaba: Įsitikinkite, kad popieriaus dėklo atrama nėra pakelta.*

# *Popieriaus įdėjimas į užpakalinę rankinio popieriaus padavimo angą*

#### *Pastaba:*

- ❏ *Į užpakalinę popieriaus padavimo angą galite įdėti tik po vieną lakštą.*
- ❏ *Popierių dėkite gerąja puse į viršų.*
- ❏ *Popierių, kurio storis yra nuo 0,08 iki 1,6 mm galima įdėti panoraminėje pozicijoje. Tačiau, perdirbtą, lygų ir A4 bei "Letter" formato taip pat 8* × *10 colių popierių dėkite portretinėje pozicijoje, nepriklausomai nuo popieriaus storio.*
- 1. Patikrinkite, ar spausdintuvas įjungtas ir yra "READY" (parengties) pozicijoje.
- 2. Paspauskite "Paper Source" (popieriaus šaltinio)  $\leq$  mygtuką, jei norite pasirinkti "Sheet" (lapo)  $\Box$ padėtį LCD skydelyje.
- 3. Paimkite dešinįjį ir kairįjį popieriaus kraštus. Sulyginkite kairįjį ir dešinį popieriaus kraštus su planuojamuoju popieriaus formatu ant popieriaus dangčio ir tada kiškite popierių tol, kol jis sustos.

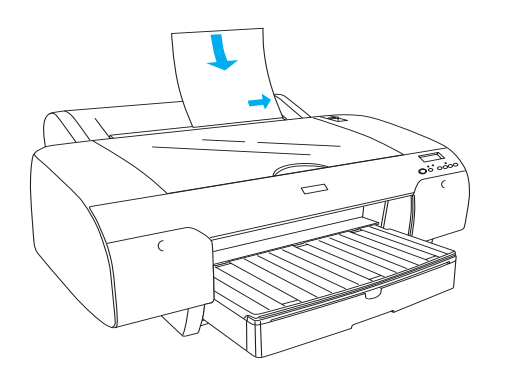

Spausdintuvas automatiškai paduoda popierių į spausdinimo poziciją.

#### *Pastaba:*

*Jeigu paspausite "Pause" (pauzės) mygtuką, spausdintuvas pradės iš karto įvedinėti popierių į spausdinimo poziciją.*

4. Popieriaus dėklo ilgį ir popieriaus dėklo dangčio ilgį nustatykite priklausomai nuo popieriaus formato. Jeigu jų neprailginsite, atspaudai gali nukristi.

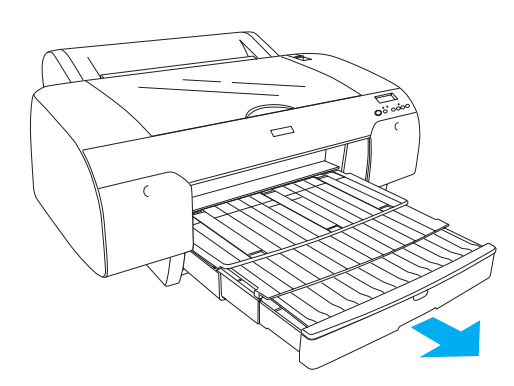

#### *Pastaba:*

*Įsitikinkite, kad popieriaus dėklo atrama nėra pakelta.*

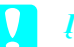

#### c *<sup>Į</sup>spėjimas:*

*Nepalikite popieriaus spausdintuve ilgesniam laikui, jo kokybė suprastės. Mes siūlome po spausdinimo popierių iš spausdintuvo išimti.*

# *Kaip sujungti spausdintuvą su kompiuteriu*

Sujunkite spausdintuvą ir kompiuterį USB laidu arba "Ethernet" laidu. Naudokite tokius laidus.

- ❏ USB laidą
- $\Box$  ...10BaseT" arba ...100BaseTX" 5 kategorijos ekranuotą vytos poros laidą
- 1. Patikrinkite, ar spausdintuvas išjungtas.
- 2. Prijunkite laidą prie spausdintuvą, kitą USB laido galą prijunkite prie kompiuterio arba kitą "Ethernet" laido galą prijunkite prie "Ethernet" maršrutizatoriaus.

USB jungtis:

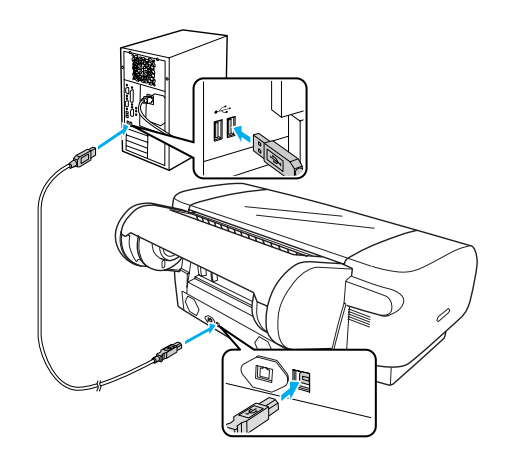

Tinklo jungtis:

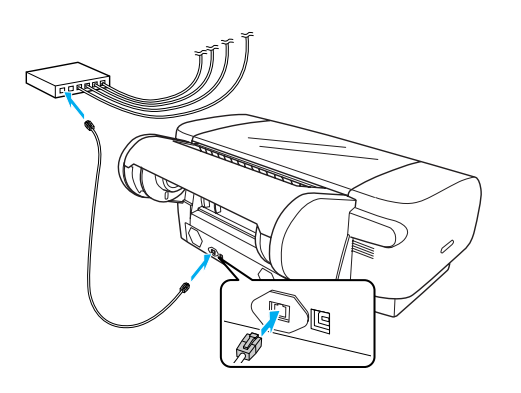

### *Pastaba:*

*Jei prijungiate ir USB, ir "Ethernet" laida, spausdintuvo programinę įrangą diekite kiekvienam kompiuteriui atskirai. Vienu metu prie spausdintuvo galite prijungti ir USB laidą, ir "Ethernet" laidą.*

# *Kaip įdiegti spausdintuvo tvarkyklę ir programinę įrangą*

Prijungus spausdintuvą prie kompiuterio turite įdiegti programinę įrangą, esančią spausdintuvo programinės įrangos kompaktiniame diske, įdėtame kartu su spausdintuvu. Norėdami įdiegti programinę įrangą, atlikite žemiau pateiktus nurodymus.

#### *Pastaba:*

*Programinei įrangai įdiegti jums reikės administratoriaus prieigos teisių.*

- 1. Įdėkite spausdintuvo programinės įrangos kompaktinį diską, įdėtą kartu su spausdintuvu, į kompaktinių diskų kaupiklį.
- 2. Kai atsidarys žemiau parodytas dialogo langas, įdiekite spausdintuvo tvarkyklę atsižvelgdami į savo pasirinktą ryšio tipą. Pasirinkite "Set up the printer via a local connection" (konfigūruoti spausdintuvą per vietinį ryšį), jei spausdintuvas yra prijungtas tiesiogiai prie kompiuterio, arba "Set up the printer via a network connection" (konfigūruoti spausdintuvą per tinklo ryšį), jei spausdintuvas yra prijungiamas prie tinklo. Sekite ekrane esančias instrukcijas.

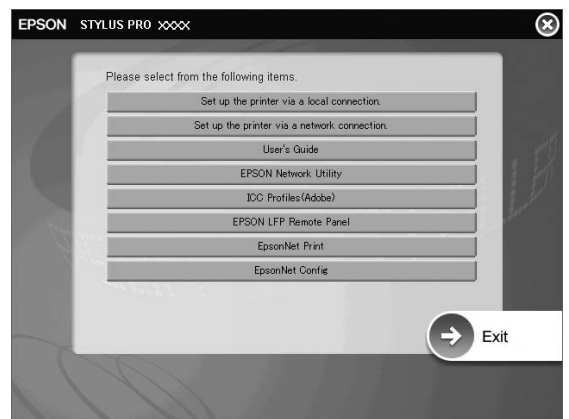

#### *Pastaba:*

*Jeigu atidaromas toks dialogo langas, patikrinkite, ar pateikėjas yra "SEIKO EPSON", tada spustelėkite* "Unblock" *(atblokuoti).*

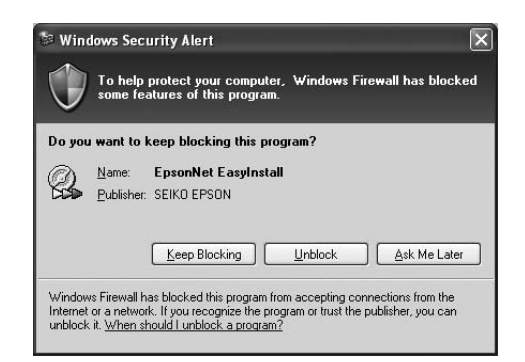

3. Jei norite įdiegti kitą spausdintuvo programinę įrangą, pasirinkite ją dialogo lange 2 veiksme.

### *Spausdintuvo pasirinkimas*

Įdiegę savo kompiuteryje programinę įrangą turite pasirinkti spausdintuvą. Spausdintuvą turite pasirinkti, kai pirmą kartą jį naudojate, arba, kai norite pasirinkti kitą spausdintuvą. Jūsų kompiuteris visada spausdins naudodamasis paskutiniuoju pasirinktu spausdintuvu.

- 1. Du kartus spragtelėkite "Macintosh HD" (pirminė pasirinktis).
- 2. Du kartus spragtelėkite "Applications" (programų) aplanką.
- 3. Du kartus spragtelėkite "Utilities" (pagalbinių priemonių) aplanką.
- 4. Du kartus spustelėkite "Print Center" (spausdinimo centra) ("Mac OS"  $X$  10.2. $x$ aplinkoje) arba "Printer Setup Utility" (spausdintuvo parengties pagalbinę priemonę)  $(Mac OS'' X 10.3.x$  aplinkoje).
- 5. Spragtelėkite "Add" (itraukti).
- 6. Pasirinkite savo spausdintuva ir spustelėkite "Add" (pridėti).

Jei jūsų spausdintuvas sąraše neatsiranda, spustelėkite "More Printers" (daugiau spausdintuvų) ir pasirinkite ryšį, pvz., EPSON TCP/IP. Pasirinkite savo spausdintuvą iš sąrašo ir spustelėkite "Add" (pridėti).

7. Isitikinkite, kad "Printer List" (spausdintuvu sąraše) yra spausdintuvas, kurį ką tik prijungėte. Uždarykite spausdintuvų sąrašo dialogo langą.

# <span id="page-14-0"></span>*Kaip naudotis elektroniniu "User's Guide" (Vartotojo vadovas)*

## *Tolimesni veiksmai*

Baigę aparatūros konfigūravimą ir įdiegę tvarkyklę detalios informacijos apie savo spausdintuvo veikimą, priežiūrą, problemų sprendimą, techninius duomenis ir papildomus gaminius ieškokite *"User's Guide" (Vartotojo vadovas)*.

# *Kaip naudotis elektroniniu "User's Guide" (Vartotojo vadovas)*

Jame yra detalūs nurodymai, kaip naudoti spausdintuvą, taip pat informacija apie pasirinktinių produktų naudojimą.

Norėdami peržiūrėti *"User's Guide" (Vartotojo vadovas)*, darbastalyje du kartus spustelėkite piktogramą ESPR4450\_488X Manual.

", Windows" aplinkoje taip pat galite atsidaryti, User's Guide" (Vartotojo vadovas) per meniu "Start" (pradėti). Spustelėkite "Start" (pradėti), pereikite į "All Programs" (visos programos), jei naudojate sistemą "Windows XP/Vista", arba "Programs" (programos), jei naudojate sistemą "Windows 2000". Pasirinkite EPSON, tada pasirinkite EPSON Stylus Pro 4450\_488X Manual.

#### *Pastaba:*

*Elektroniniam vadovui perskaityti jūsų kompiuteryje turi būti įdiegta "Adobe Acrobat Reader 5.0" ar naujesnė versija, arba "Adobe Reader".*

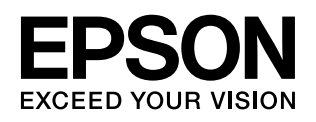